# 將透明VTP域遷移到伺服器客戶端VTP域

## 目錄

[簡介](#page-0-0) [必要條件](#page-0-1) [需求](#page-0-2) [採用元件](#page-0-3) [慣例](#page-0-4) [背景資訊](#page-1-0) [設定](#page-1-1) [網路圖表](#page-1-2) [組態](#page-2-0) [將交換機新增到VTP域](#page-9-0) [驗證](#page-9-1) [疑難排解](#page-10-0) [相關資訊](#page-10-1)

# <span id="page-0-0"></span>簡介

本文提供一個範例組態,說明如何將所有VLAN中繼線通訊協定(VTP)透明模式交換器的園區網移轉 至具有VTP伺服器和使用者端的網路。本文檔還可用於重構現有的VTP域。

# <span id="page-0-1"></span>必要條件

## <span id="page-0-2"></span>需求

嘗試此組態之前,請確保符合以下要求:

- Catalyst交換機管理基礎知識
- VTP知識

## <span id="page-0-3"></span>採用元件

本檔案中的資訊是根據Cisco IOS®軟體版本12.2(25)SEC2和Catalyst OS(CatOS)版本8.1(2)。

本檔案中的資訊適用於支援VLAN中繼通訊協定版本2的所有思科裝置。

本文中的資訊是根據特定實驗室環境內的裝置所建立。如果您的網路正在作用,請確保您已瞭解任 何指令可能造成的影響。

<span id="page-0-4"></span>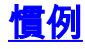

如需文件慣例的詳細資訊,請參閱[思科技術提示慣例。](//www.cisco.com/en/US/tech/tk801/tk36/technologies_tech_note09186a0080121ac5.shtml)

# <span id="page-1-0"></span>背景資訊

VTP減少了交換網路中的管理。若在一台 VTP 伺服器上設定新的 VLAN,會將 VLAN 分配至網域中 的所有交換器。這可減少到處設定相同 VLAN 的必要。VTP是大多數Cisco Catalyst系列產品都可用 的Cisco專有協定。

注意:本文檔不包括VTP第3版。VTP第3版與VTP第1版(v1)和第2版(v2)不同。 它僅在CatOS 8.1(1)或更高版本上可用。VTP第3版整合了VTP v1和v2的許多更改。在更改網路配置之前,請確保 您已瞭解VTP第3版與早期版本之間的差異。如需詳細資訊,請參閱[設定VTP](//www.cisco.com/en/US/docs/switches/lan/catalyst6500/catos/7.x/configuration/guide/vtp.html)中的以下各節之一:

- [瞭解VTP第3版的工作原理](//www.cisco.com/en/US/docs/switches/lan/catalyst6500/catos/7.x/configuration/guide/vtp.html#wp1017196)
- [與VTP第1版和VTP第2版互動](//www.cisco.com/en/US/docs/switches/lan/catalyst6500/catos/7.x/configuration/guide/vtp.html#wp1041982)

## <span id="page-1-1"></span>設定

本節提供將園區網路從所有VTP透明配置遷移到VTP伺服器客戶端配置的資訊。本節還提供快速步 驟,用於將新交換機引入現有的VTP域。

註:使用[Command Lookup Tool\(](//tools.cisco.com/Support/CLILookup/cltSearchAction.do)僅限[註冊客](//tools.cisco.com/RPF/register/register.do)戶)查詢有關本文檔中使用的命令的更多資訊。

### <span id="page-1-2"></span>網路圖表

本檔案會使用以下網路設定:

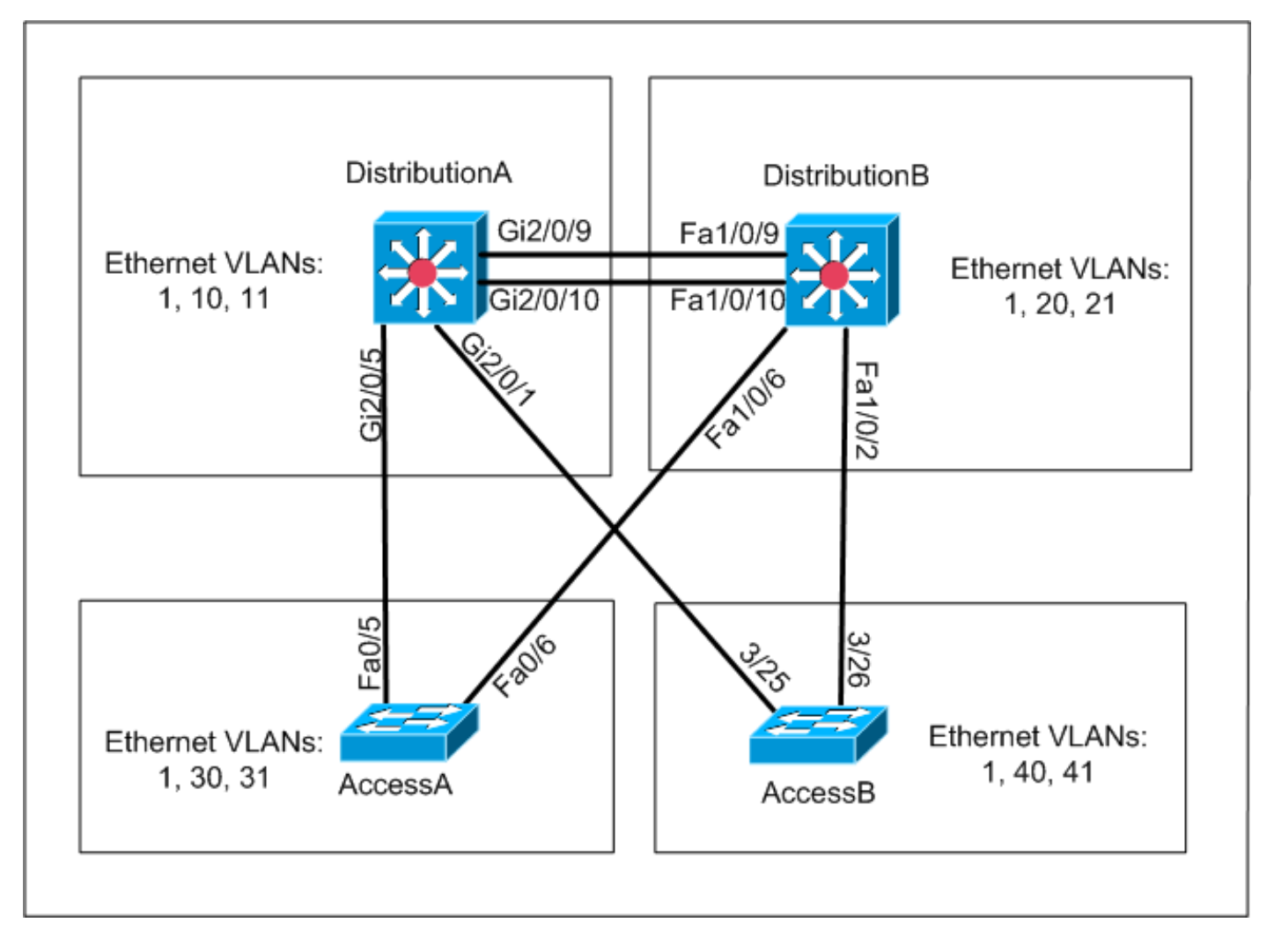

該網路包括:

• 兩台運行Cisco IOS軟體的分發層交換機 — DistributionA和DistributionB。

• 兩台存取層交換器 — AccessA執行Cisco IOS軟體,AccessB執行CatOS軟體。 初始VLAN資料庫具有以下乙太網VLAN:

- DistributionA VLAN 1、10和11
- DistributionB VLAN 1、20和21
- $AccessA$  VLAN 1、30和31
- $AccessB$  VLAN 1、40和41

## <span id="page-2-0"></span>組態

本節包含三個小節:

- [遷移前檢查](#page-2-1)
- [遷移規劃](#page-5-0)
- [移轉程式](#page-5-1)

### <span id="page-2-1"></span>遷移前檢查

此部分提供核對表,以確保網路已為遷移過程做好準備。若要接收交換機中VTP配置的當前狀態 ,請對Cisco IOS發出show vtp status命令,對CatOS發出show vtp domain命令。

### Cisco IOS

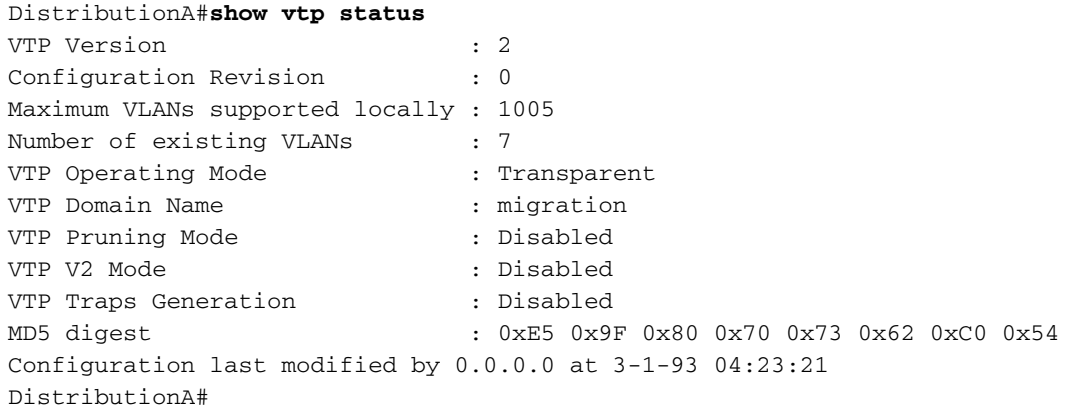

#### Catalyst OS

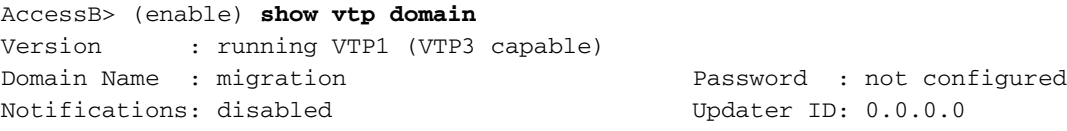

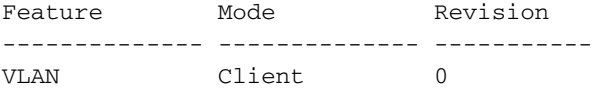

Pruning : disabled VLANs prune eligible: 2-1000 AccessB> (enable)

1. 檢查是否所有交換機都處於VTP透明模式。發出以下命令以更改VTP模式:**Cisco IOS** AccessA#**conf t**

AccessA(config)#**vtp mode transparent** Setting device to VTP TRANSPARENT mode AccessA(config)#**exit** AccessA#

#### Catalyst OS

AccessB> (enable) **set vtp mode transparent** Changing VTP mode for all features VTP domain migration modified AccessB> (enable)

2. 檢查所有交換機是否具有相同的VTP域名。發出以下命令以更改VTP域名:**Cisco IOS** DistributionB(config)#**vtp domain** *migration*

Changing VTP domain name from aaaa to migration DistributionB(config)#

#### Catalyst OS

AccessB> (enable) **set vtp domain** *migration* VTP domain migration modified AccessB> (enable)

3. 檢查是否所有交換機都運行相同的VTP版本。發出以下命令以更改VTP版本:**Cisco IOS** 

**vtp version 2**

#### Catalyst OS

**set vtp v2 enable**

**set vtp version 2**

### 檢查是否所有交換機都運行相同的VTP口令(如果配置了口令)。 發出以下命令以更改VTP口 4. 令:Cisco IOS

**vtp password** *vtp\_password*

#### Catalyst OS

AccessB> (enable) set vtp passwd ? <passwd> Password (0 to clear) AccessB> (enable) **set vtp passwd** *vtp\_password* Generating the secret associated to the password. VTP domain migration modified

#### 檢查是否所有交換機都通過中繼鏈路連線。Cisco IOS 5.

DistributionA#**show interfaces trunk**

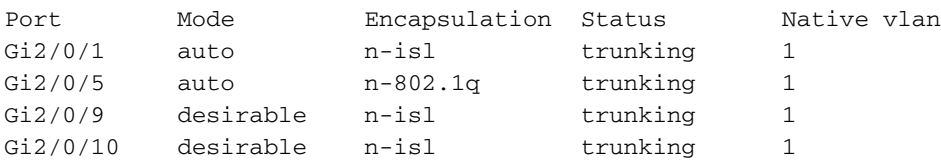

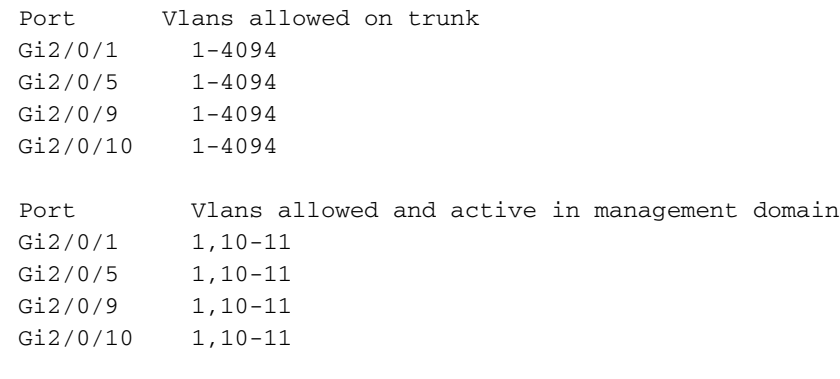

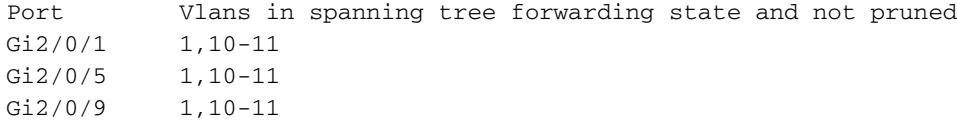

*!--- Rest of output elided.*

#### Catalyst OS

```
AccessB> (enable) show trunk
```

```
* - indicates vtp domain mismatch
```
# - indicates dot1q-all-tagged enabled on the port

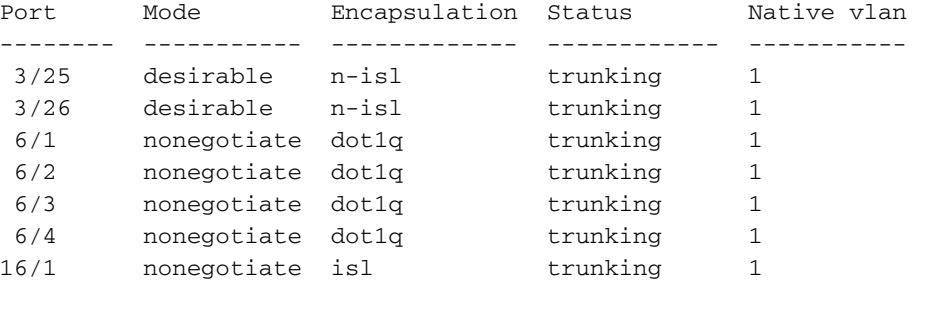

Port Vlans allowed on trunk

```
-------- ---------------------------------------------------------------------
 3/25 1-1005,1025-4094
```

```
 3/26 1-1005,1025-4094
```

```
 6/1
```
 6/2 6/3

16/1 1-1005,1025-4094

Port Vlans allowed and active in management domain *!--- Rest of output elided.*

#### <span id="page-5-0"></span>遷移規劃

6/4

• 確定網路所需的VLAN數量。Catalyst交換器支援的最大作用中VLAN數量因型號而異。 AccessA#**show vtp status** VTP Version : 2 Configuration Revision : 0 **Maximum VLANs supported locally : 250** Number of existing VLANs : 7 VTP Operating Mode (1997) : Transparent VTP Domain Name : migration VTP Pruning Mode : Disabled VTP V2 Mode : Disabled VTP Traps Generation : Disabled MD5 digest : 0xC8 0xB7 0x36 0xC3 0xBD 0xC6 0x56 0xB2 Configuration last modified by 0.0.0.0 at 3-1-93 04:23:21 AccessA#

• 確定*DistributionA*和*DistributionB*等交換機將成為VTP伺服器。一台或多台交換機可以是域中的 VTP伺服器。選擇一個交換機(例如DistributionA)以開始遷移。

### <span id="page-5-1"></span>移轉程式

完成以下步驟,以便使用VTP模式伺服器和客戶端配置園區網路:

1. 將*DistributionA*的VTP模式更改為**Server**。

DistributionA#**conf t** Enter configuration commands, one per line. End with CNTL/Z. DistributionA(config)#**vtp mode server** Setting device to VTP SERVER mode DistributionA(config)#**exit** DistributionA#

建立域中所需的VLAN。 2.

*!--- Before creating VLANs* DistributionA#**show vlan**

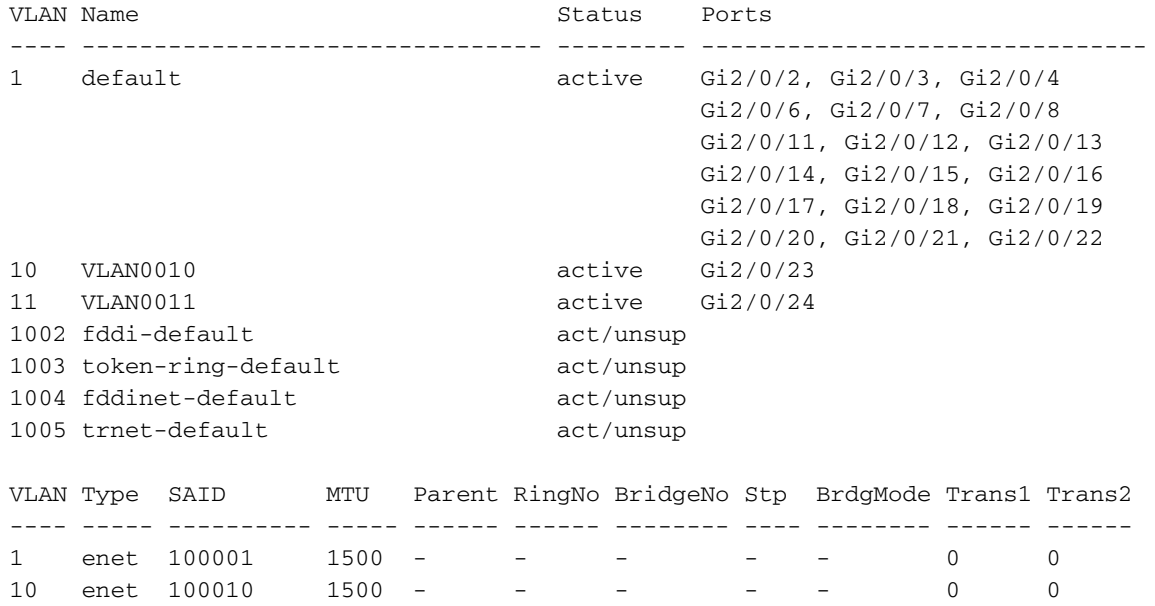

11 enet 100011 1500 - - - - - - - 0 0 1002 fddi 101002 1500 - - - - - 0 0 1003 tr 101003 1500 - - - - srb 0 0 *!--- Rest of output elided. !--- Creating required VLANs* DistributionA#conf t Enter configuration commands, one per line. End with CNTL/Z. DistributionA(config)#**vlan** *20-21,30- 31,40-41* DistributionA(config-vlan)#exit DistributionA(config)#exit DistributionA#

*!--- After creating VLANs* DistributionA#**show vlan**

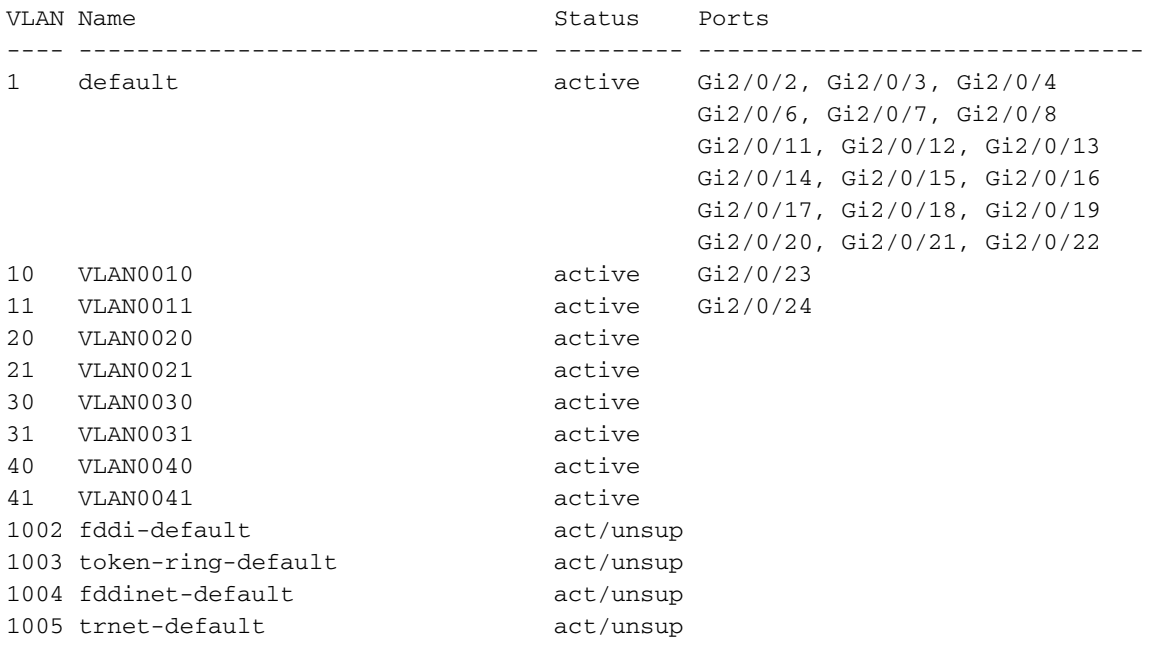

VLAN Type SAID MTU Parent RingNo BridgeNo Stp BrdgMode Trans1 Trans2 *!--- Rest of output elided.*

如果不配置新的VLAN,請建立虛擬VLAN。這會將配置修訂版增加到「1」,從而使VLAN資 料庫在整個網路中傳播。

DistributionA#**conf t** Enter configuration commands, one per line. End with CNTL/Z. DistributionA(config)#**vlan** *100* DistributionA(config-vlan)#**name** *dummy* DistributionA(config-vlan)#**exit** DistributionA(config)#**exit** DistributionA#

#### 3. 將*DistributionB*的VTP模式更改為**Client**,然後更改**AccessA**和*AccessB*。**Cisco IOS**

DistributionB#**conf t** Enter configuration commands, one per line. End with CNTL/Z. DistributionB(config)#**vtp mode client** Setting device to VTP CLIENT mode. DistributionB(config)#**exit** DistributionB#

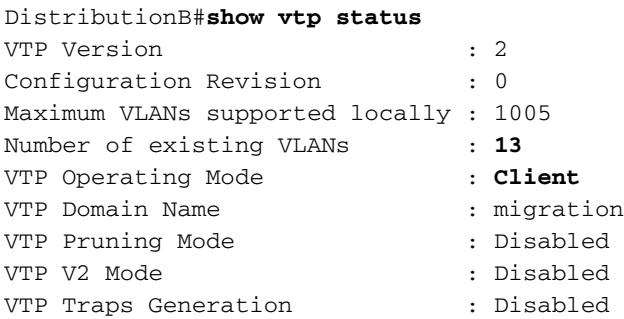

Configuration last modified by 0.0.0.0 at 3-1-93 04:23:21

#### Catalyst OS

AccessB> (enable) **set vtp mode client** Changing VTP mode for all features VTP domain migration modified

#### 驗證是否所有VLAN都通過域傳播。Cisco IOS 4.

DistributionB#**show vlan**

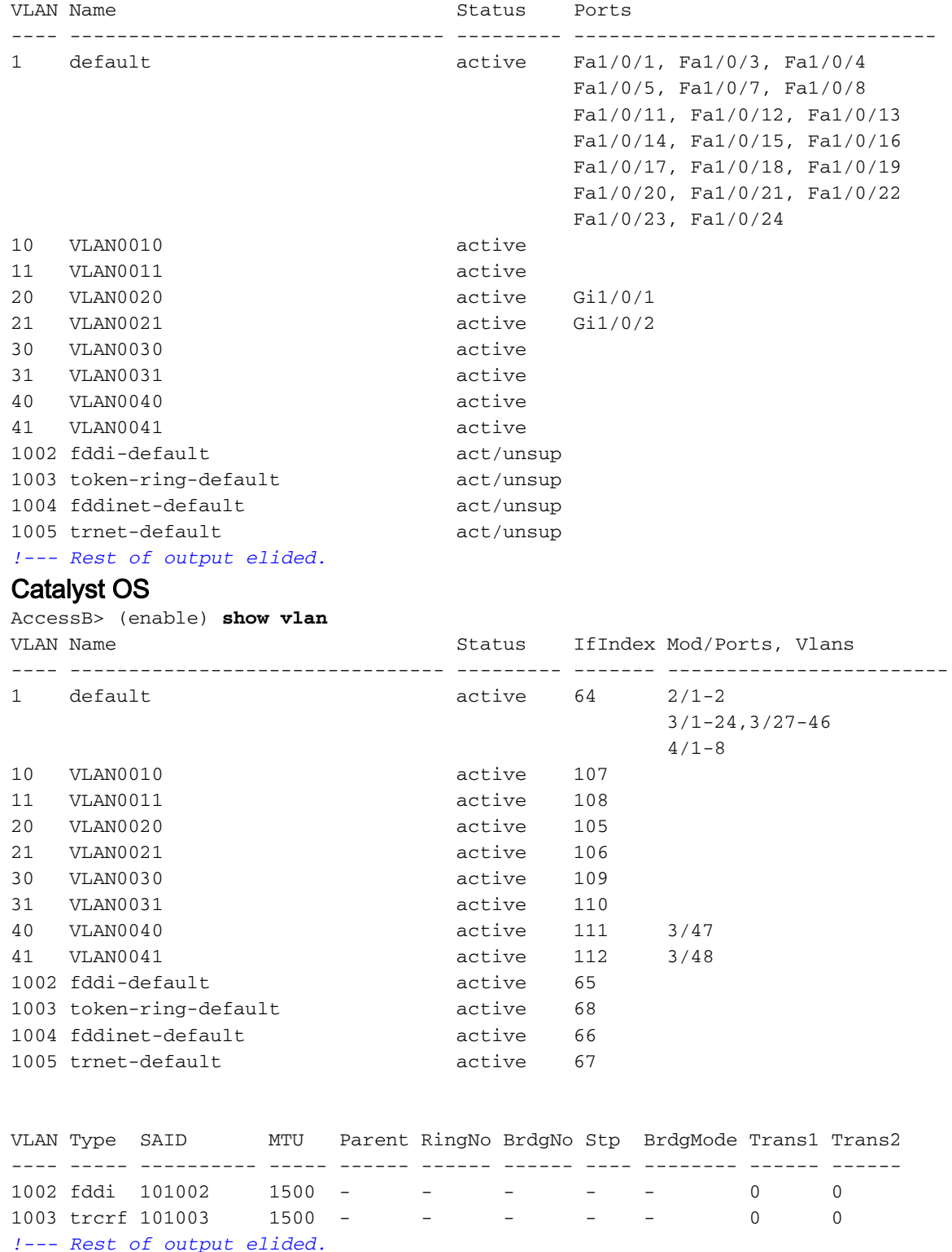

5. 檢查是否有任何交換機埠處於**Inactive**狀態。如果交換器連線埠中不存在為交換器連線埠設定 的VLAN,則交換器連線埠可能會進入非作用中狀態。根據需要在VTP伺服器交換機中建立適 當的VLAN。Cisco IOS在show interfaces switchport命令的輸出中,如果交換器連線埠具有存 取模式VLAN屬性的Inactive關鍵字,則可確定該交換器連線埠是否處於非活動模式。

DistributionB#**show interfaces switchport** Name: Fa1/0/1 Switchport: Enabled Administrative Mode: dynamic auto Operational Mode: down Administrative Trunking Encapsulation: negotiate Negotiation of Trunking: On **Access Mode VLAN: 1 (default)** Trunking Native Mode VLAN: 1 (default) Administrative Native VLAN tagging: enabled Voice VLAN: none Administrative private-vlan host-association: none Administrative private-vlan mapping: none Administrative private-vlan trunk native VLAN: none Administrative private-vlan trunk Native VLAN tagging: enabled Administrative private-vlan trunk encapsulation: dot1q Administrative private-vlan trunk normal VLANs: none Administrative private-vlan trunk private VLANs: none Operational private-vlan: none Trunking VLANs Enabled: ALL Pruning VLANs Enabled: 2-1001 Capture Mode Disabled Capture VLANs Allowed: ALL

*!--- Part of output elided.* Name: Fa1/0/24 Switchport: Enabled Administrative Mode: dynamic auto Operational Mode: down Administrative Trunking Encapsulation: negotiate Negotiation of

Trunking: On **Access Mode VLAN: 50 (Inactive)** Trunking Native Mode VLAN: 1 (default) Administrative Native VLAN tagging: enabled Voice VLAN: none Administrative private-vlan host-association: none Administrative private-vlan mapping: none Administrative private-vlan trunk native VLAN: none Administrative private-vlan trunk Native VLAN tagging: enabled Administrative private-vlan trunk encapsulation: dot1q Administrative private-vlan trunk normal VLANs: none Administrative private-vlan trunk private VLANs: none Operational private-vlan: none Trunking VLANs Enabled: ALL Pruning VLANs Enabled: 2-1001 Capture Mode Disabled Capture VLANs Allowed: ALL

Protected: false Unknown unicast blocked: disabled *!--- Rest of output elided.*

#### 在VTP伺服器交換機(DistributionA)中建立VLAN 50。

DistributionA#**conf t** Enter configuration commands, one per line. End with CNTL/Z. DistributionA(config)#**vlan** *50* DistributionA(config-vlan)#**name** *Vlan50* DistributionA(config-vlan)#**end** DistributionA#

*!--- Verify the switchport status in the DistributionB switch.* DistributionB#**show**

**interfaces** *fa1/0/24* **switchport** Name: Fa1/0/24 Switchport: Enabled Administrative Mode: dynamic auto Operational Mode: down Administrative Trunking Encapsulation: negotiate Negotiation of Trunking: On

```
Access Mode VLAN: 50 (Vlan50)
Trunking Native Mode VLAN: 1 (default)
Administrative Native VLAN tagging: enabled
Voice VLAN: none
Administrative private-vlan host-association: none
Administrative private-vlan mapping: none
Administrative private-vlan trunk native VLAN: none
Administrative private-vlan trunk Native VLAN tagging: enabled
Administrative private-vlan trunk encapsulation: dot1q
Administrative private-vlan trunk normal VLANs: none
Administrative private-vlan trunk private VLANs: none
Operational private-vlan: none
Trunking VLANs Enabled: ALL
Pruning VLANs Enabled: 2-1001
Capture Mode Disabled
Capture VLANs Allowed: ALL
!--- Rest of output elided.
```
6. 將*DistributionB*交換機的VTP模式更改為**Server**。VTP伺服器交換機必須具有相同的配置修訂 版號,並且必須是VTP域中的最高配置。

### <span id="page-9-0"></span>將交換機新增到VTP域

最近新增的交換機可能導致網路出現問題。它可以是以前在實驗中使用的交換機,並且輸入了良好 的VTP域名。該交換機被配置為VTP客戶端,並連線到網路的其它部分。然後,您將中繼鏈路連線 到網路的其它部分。在幾秒鐘內,整個網路就會關閉。

如果插入的交換機的配置修訂版號高於VTP域的配置修訂版號,它會通過VTP域傳播其VLAN資料庫  $\circ$ 

無論交換機是VTP客戶端還是VTP伺服器,都會出現這種情況。VTP客戶端可以清除VTP伺服器上 的VLAN資訊。當網路中的許多埠進入非活動狀態並繼續分配給不存在的VLAN時,您可以得知發生 了這種情況。

註:請參閱[Flash動畫:VTP,](//www.cisco.com/en/US/tech/tk389/tk689/technologies_tech_note09186a0080094c52.shtml#flash)用於說明此問題。

若要避免將交換器新增至網路時發生此問題,請完成以下步驟:

- 1. 將新交換機連線到網路之前,將交換機的VTP模式更改為**透明**。這會將配置修訂版號重置為零 ('0')。
- 2. 將交換機連線到網路並配置適當的中繼鏈路。
- 3. 配置VTP屬性:配置VTP域名以匹配網路的VTP域名。配置VTP版本和口令(如果需要)。
- 將VTP模式更改為Client。配置修訂版號仍然為零('0')。VLAN開始從網路中存在的VTP伺服器 4. 進行傳播。
- 5. 檢驗新交換機和網路的VTP伺服器中是否所有所需的VLAN都可用。
- 6. 如果缺少任何VLAN,快速解決方法是從其中一個VTP伺服器新增該VLAN。

如需詳細資訊,請參閱[最近插入的交換器如何導致網路問題](//www.cisco.com/en/US/tech/tk389/tk689/technologies_tech_note09186a0080890613.shtml#topic7)。

## <span id="page-9-1"></span>驗證

沒有適用於此組態的單獨驗證程式。使用作為配置示例的一部分提供的驗證步驟。

[輸出直譯器工具](https://www.cisco.com/cgi-bin/Support/OutputInterpreter/home.pl)(僅供[已註冊客](//tools.cisco.com/RPF/register/register.do)戶使用)(OIT)支援某些show命令。使用OIT檢視show命令輸出的分析

- show vtp status [Cisco IOS] 顯示VTP域的當前狀態。
- show vtp domain [Catalyst OS] 顯示VTP域的當前狀態。
- show vlan 顯示VLAN資訊。

# <span id="page-10-0"></span>疑難排解

目前尚無適用於此組態的具體疑難排解資訊。

有關VTP常見問題的資訊,請參[閱VTP故障排除和警告。](//www.cisco.com/en/US/tech/tk389/tk689/technologies_tech_note09186a0080890613.shtml#topic1)

# <span id="page-10-1"></span>相關資訊

- <mark>[瞭解 VLAN 主幹通訊協定 \(VTP\)](//www.cisco.com/en/US/tech/tk389/tk689/technologies_tech_note09186a0080094c52.shtml?referring_site=bodynav)</mark>
- [LAN 產品支援](//www.cisco.com/web/psa/products/tsd_products_support_general_information.html?c=268438038&sc=278875285&referring_site=bodynav)
- · [LAN 交換技術支援](//www.cisco.com/web/psa/technologies/tsd_technology_support_technology_information.html?c=268435696&referring_site=bodynav)
- [技術支援與文件 Cisco Systems](//www.cisco.com/cisco/web/support/index.html?referring_site=bodynav)